## **Customer Setup**

When you add a new customer in Petro-Data, follow this checklist. Not every setup option is required.

Setup Process:

- 1. Add a Customer ID (Required)
- 2. Add Customer Email information (Required if you will email documents to them)
- 3. Add a Customer Rack (Required if other customers have a rack definition)
- 4. Add Customer Special Prices (Required)
- 5. Create a Credit Card Dealer (*Required if you will receive credit card data from your fuel vendor*)

| <b>Step 1 - Add Customer ID</b><br>AR, Customers, Customer Send File, Your<br>Email Record                                                                                                    |                                                                                                    |
|----------------------------------------------------------------------------------------------------|----------------------------------------------------------------------------------------------------|
| <ul> <li>General Customer Information <ol> <li>Create or enter a customer number. This can be alpha or numeric.</li> <li>Enter the customer name</li> <li>Enter a name for sorting the customer on various reports.</li> <li>Enter the customer address lines 1 &amp; 2.</li> <li>Optional: Enter the customer's credit limit.</li> <li>Optional: Enter the customer's Monthly Budget amount</li> <li>Optional: Enter a CityID only if you will bill freight by city.</li> <li>Enter the City name of the customer's address.</li> <li>Enter the the state.</li> <li>Enter the state.</li> <li>Enter the state.</li> <li>Enter the state.</li> <li>Optional: Enter the customer's primary phone number.</li> <li>Optional: Enter the customer ontact.</li> <li>Optional: Enter the customer's fax number.</li> <li>Optional: Enter the customer's fax number.</li> <li>Optional: Enter the customer's email address.</li> <li>Potional: Enter the customer's email address.</li> <li>Optional: Enter the fuel vendor to be used by this customer.</li> <li>Enter Y/N to create the Texas Load Fee for this customer.</li> <li>Enter Y/N to create A/R Statements at end of month for this customer.</li> </ol></li></ul> | Current Field Maintainance       Tates       Staf To To Currents         Current Staff       All Currents       Staf To All Currents       Staf To All Currents         Current Staff       Poloc Staff       Currents       Staf Maintaine       Staf Maintaine |

- 22. Optional: Enter Y/N to designate the customer is On Hold.
- 23. Optional: Enter the main fuek transport carrier for this customer.
- 24. Optional: Enter a user defined reporting code for this customer.
- 25. Optional: Enter Y/N to use special prices for this customer.
- 26. Optional: Enter the special priced code for this customer if the you chose 'Y' for Sp Price.
- 27. Enter Y if you plan to use EFTs for customer drafts.
- 28. Optional: Tank Code is Y for a Propane Tank Rental or K for Keep Propane Tank Full.
- 29. Optional: Enter a Comment Code for this customer's A/R Statement.
- 30. Optional: Enter the Ship To location for this customer.
- 31. Enter the Terms for this customer.
- 32. Optional: Enter the Territory to which the customer is assigned.
- 33. Optional: Enter the Salesman assigned to this customer.
- 34. Optional: Enter the Industry assigned to this customer.
- 35. Optional: Enter the default Location number for this customer.
- 36. Optional: Enter the Original Date when the customer is added to the system.
- 37. Optional: Enter Y/N to Email Statements to this customer.
- 38. Optional: Enter the default Terminal Location for this customer.

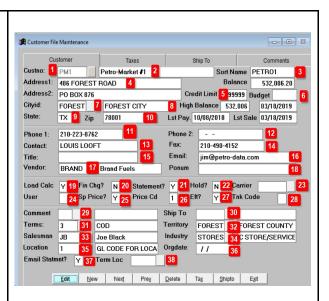

| <ul> <li>Customer Tax Setup</li> <li>1. Enter the Tax Authority Code for this customer.</li> <li>2. Optional: Enter Y/N if the customer is Registered.</li> <li>3. Optional: Enter the State License number</li> <li>4. Enter Y if the customer is tax exempt.</li> <li>Tax setup is listed at the bottom based on the Tax Authority entered.</li> </ul> | Customer File Maintenance       Image: Ship To       Customer Comments         Custon:       PMI       Petro-Market #1       Customer Comments         Authcode       TEXAS       TEXAS       Registered:       2 Hsd Gal       0         Fed No.       //       TEXAS       TEXAS       County at the state of the state of |
|----------------------------------------------------------------------------------------------------|----------------------------------------------------------------------------------------------------|
| <ul> <li><u>Customer Ship To Data</u></li> <li>This is necessary if the customer has more than one location where fuel is received.</li> <li>1. Enter a Ship To number. Start with '1'.</li> <li>2. Enter the address of this Ship To location.</li> <li>You can also add Comments for the Ship To location.</li> </ul>                                  | Customer Ship to File Maintenance         Customer       Ship To Taxes         Ship To       Ship To         Address1:       Address2:         Cityid:       FOREST         FOREST       FOREST CITY         State:       TX         Zip       78001                                                                                                    |
| <u>Customer Comments</u><br>You can enter general comments about your<br>customer here.                                                                                                    | Customer     Customer Taxes     Ship To     Customer Comments       Custno:     PM1     Petro-Market #1       You can type any type of comment in this box.                                                                                                    |

## Step 2

AR, Customers, Customer Send File, Add Customer Email Records

Define the customer email address that will receive this email.

- 1. Enter the Customer ID. If a record does not exist, you will be prompted to add one. Click 'Yes' to the prompt.
- 2. The system will add the Fax number from the setup screen. Fax is only for reference and has no other function.
- 3. The system will add the customer email address from the setup screen. You can keep this email address or change it to what your customer has requested. Press Enter.
- 4. The system will prompt you to use this same email address for all the document types below. Click 'Yes' to have the automatically enter same address in all fields below or 'No' to enter an address manually.

| Cust No.       | PM1 1 Petro-Market #1                    |
|----------------|------------------------------------------|
| Ship To        |                                          |
| Fax:           |                                          |
| Email:         |                                          |
| CC:            |                                          |
| Invoice        | Add Record?                              |
|                | Benort                                   |
| EFT Ser        | Record not found. Do you want to add it? |
| AR Sen         |                                          |
|                | Send Type Yes No                         |
|                | k Send Type                              |
|                | ice Type                                 |
|                |                                          |
| Fax:<br>Email: | 210-490-4152 2<br>lim@petro-data.com 3   |
| Email:         | im@petro-data.com                        |
| CC:            |                                          |
|                | 1                                        |
|                |                                          |
| Default Er     | mail                                     |
| Dendant Er     |                                          |
| -              |                                          |
| (?)            | Use this email for all document types?   |
|                |                                          |
|                |                                          |
|                | 4 Yes No                                 |
|                |                                          |
|                |                                          |
|                |                                          |
|                |                                          |

| <ol> <li>Accept, change or enter an email address<br/>for those documents you will email to<br/>your customer. Each field is optional. If<br/>you will never email a certain document<br/>type, an email address is not required.<br/>You may also enter multiple addresses.<br/>Each address should be separated by a<br/>comma. Document types include:         <ol> <li>Sales Invoice</li> <li>Daily Fuel Price Quote</li> <li>Customer EFT Draft</li> <li>AR Statements</li> <li>Credit Card Notices</li> <li>Cardlock Notices</li> <li>Rack Price Types</li> </ol> </li> <li>Enter 'Y' to have the system save the<br/>PDFs that are emailed.</li> <li>If you save the PDFs, enter the directory<br/>where these PDFs will be stored. The<br/>most common value for directory is<br/>"P:\PDF\" with a subdirectory of the<br/>customer ID. Note: if 'P' is not your<br/>Petro-Data directory, enter the appropriate<br/>drive letter.</li> </ol> | Customer Send File       E         Cust No.       PM1       Petro-Market #1         Ship To       Fax:       210-490-4152         Enail:       larry@petro-data.com       Imvoice Send Type         Envoice Send Type       E       larry@petro-data.com         CC:       Invoice Send Type       E         Invoice Send Type       E       larry@petro-data.com         CFT Send Type       E       larry@petro-data.com         CArd Send Type       E       larry@petro-data.com         CrCard Send Type       E       larry@petro-data.com         CrCard Send Type       E       larry@petro-data.com         Cardlock Send Type       E       larry@petro-data.com         Cardlock Send Type       E       iarry@petro-data.com         Cardlock Send Type       E       G         Save PDFs       Y       2         PDF Dir       p:lpdflPM11       3         FTP Dir       Edit       New       Net       Prey       Delete       Dyplicate       Egit |
|----------------------------------------------------------------------------------------------------|----------------------------------------------------------------------------------------------------|
| The FTP Directory is not used.                                                                                                    |                                                                                                    |
| You are now ready to send email to your<br>customers.<br>Remember to choose the 'Email' option by<br>clicking on the Printer icon of the report to be<br>emailed.                                                                                                    |                                                                                                    |

## Step 3 - Add Customer Racks

Jobber, Master File Maintenance, Special Prices, Add Customer Racks

- 1. Enter or select from the lookup button an existing Customer ID number.
- 2. If you have multiple Ship-To locations for this customer, enter it here. Leave this blank if the customer does not have Ship-To setup in the customer master.
- 3. Click 'Yes' to add the record.
- 4. Enter the fuel vendor to be used for this customer.
- 5. Enter the fuel terminal to be used for this customer.
- 6. Click OK.

All fuel items from the Vendor Rack setup will be added.

You may keep all these items or you can selectively delete those fuel products that will never be sold to this customer.

To delete one item, click the blank box to the left of the Vendor name. The box will turn black. If you click anywhere on the screen or upon exit, this row will be permanently deleted.

In some new versions, the box is grayed out. Just delete the vendor name, terminal and fuel item manually using your Delete Key.

| Custno<br>Shipto<br>Report C                                            | PM1                                                     | 1 Pe<br>2                                                                              | tro-Market #                                                                                                    | 1             |           |             |
|-------------------------------------------------------------------------|---------------------------------------------------------|----------------------------------------------------------------------------------------|----------------------------------------------------------------------------------------------------|---------------|-----------|-------------|
| Vendor                                                                  |                                                         |                                                                                        |                                                                                                    |               |           | OR          |
| Terminal                                                                |                                                         | Add Record                                                                             | ?                                                                                                    |               |           | ×           |
|                                                                         |                                                         | ?                                                                                      | Record not four                                                                                                    | nd. Do you wa | ant to ad | aite        |
|                                                                         |                                                         |                                                                                        | 3                                                                                                    | <u>Y</u> es   | N         | ave         |
| -                                                                       |                                                         |                                                                                        |                                                                                                    |               |           |             |
| Custome                                                                 | er Rack Prices                                          |                                                                                        |                                                                                                    |               |           |             |
| Custno                                                                  | PM1                                                     | Pe                                                                                     | tro-Market #                                                                                                    | 1             |           |             |
| Shipto                                                                  |                                                         |                                                                                        |                                                                                                    |               |           |             |
|                                                                         |                                                         |                                                                                        |                                                                                                    |               |           |             |
| Report (                                                                | Code                                                    |                                                                                        |                                                                                                    |               |           |             |
| Report (                                                                | BRAND                                                   | 4                                                                                      |                                                                                                    |               |           |             |
|                                                                         | BRAND                                                   |                                                                                        |                                                                                                    |               |           | <u>Ok</u> 6 |
| Vendor                                                                  | BRAND                                                   |                                                                                        | AN ANTONIO                                                                                                    | ,             |           | <u>Ok</u> 6 |
| Vendor                                                                  | BRAND                                                   |                                                                                        | AN ANTONIO                                                                                                    | ,             |           | Cancel      |
| Vendor                                                                  | BRAND                                                   |                                                                                        | AN ANTONIO                                                                                                    | ,<br>,        |           | Cancel      |
| Vendor<br>Termina                                                       | BRAND                                                   |                                                                                        | AN ANTONIO                                                                                                    |               |           | Cancel      |
| Vendor<br>Termina                                                       | BRAND<br>SA                                             | 5 S                                                                                    |                                                                                                    |               |           | Carcel      |
| Vendor<br>Terminal                                                      | BRAND                                                   | 5 S                                                                                    | AN ANTONIO<br>tro-Market #                                                                                                    |               |           | Cancel      |
| Vendor<br>Terminal<br>Custome<br>Custno<br>Shipto                       | BRAND<br>I SA<br>r Rack Prices<br>PM1                   | 5 S                                                                                    |                                                                                                    |               |           | Cancel      |
| Vendor<br>Terminal                                                      | BRAND<br>I SA<br>r Rack Prices<br>PM1                   | 5 S                                                                                    |                                                                                                    |               |           | Cancel      |
| Vendor<br>Terminai<br>Custome<br>Custno<br>Shipto<br>Report C<br>Vendor | BRAND<br>I SA<br>r Rack Prices<br>PM1                   |                                                                                        | tro-Market #                                                                                                    |               |           | Cancel      |
| Vendor<br>Terminai<br>Custome<br>Custno<br>Shipto<br>Report C           | BRAND<br>I SA<br>r Rack Prices<br>PM1                   |                                                                                        |                                                                                                    |               |           | Cancel      |
| Vendor<br>Terminai<br>Custome<br>Custno<br>Shipto<br>Report C<br>Vendor | BRAND<br>I SA<br>r Rack Prices<br>PM1                   |                                                                                        | tro-Market #                                                                                                    |               |           | Cancel      |
| Vendor<br>Terminai<br>Custome<br>Custno<br>Shipto<br>Report C<br>Vendor | Rack Prices                                             | Pe                                                                                     | tro-Market #1<br>N ANTONIO                                                                                                    |               |           | Cancel      |
| Vendor<br>Terminai<br>Custome<br>Custno<br>Shipto<br>Report C<br>Vendor | PM1<br>Vendor<br>PRACK Prices                           | Ferminal<br>SA                                                                         | tro-Market #<br>NN ANTONIO                                                                                                    | 1             |           | Cancel      |
| Vendor<br>Terminai<br>Custome<br>Custno<br>Shipto<br>Report C<br>Vendor | Rack Prices                                             | Pe                                                                                     | tro-Market #1<br>N ANTONIO                                                                                                    | 1             |           | Cancel      |
| Vendor<br>Terminai<br>Custome<br>Custno<br>Shipto<br>Report C<br>Vendor | PM1 PM1 PM1 PM1 PM1 PM1 PM1 PM1 PM1 PM1                 | Terminal<br>SA<br>SA<br>SA<br>SA<br>SA                                                 | tro-Market #<br>N ANTONIO<br>Item<br>B50<br>B99<br>E87<br>E87S                                                                       | 1             |           | Cancel      |
| Vendor<br>Terminai<br>Custome<br>Custno<br>Shipto<br>Report C<br>Vendor | PM1 PM1 BRAND BRAND BRAND BRAND BRAND                   | Terminal<br>SA<br>SA<br>SA<br>SA<br>SA                                                 | tro-Market #<br>N AN TONIO<br>Item<br>B50<br>B99<br>E87<br>E87<br>E87<br>E89<br>E89                                                  | 1             |           | Cancel      |
| Vendor<br>Terminai<br>Custome<br>Custno<br>Shipto<br>Report C<br>Vendor | PM1 PM1 PM1 PM1 PM1 PM1 PM1 PM1 PM1 PM1                 | Terminal<br>SA<br>SA<br>SA<br>SA<br>SA                                                 | tro-Market #7<br>N ANTONIO<br>Item<br>B99<br>E87<br>E875<br>E89<br>E895<br>E93                                                       | 1             |           | Cancel      |
| Vendor<br>Terminai<br>Custome<br>Custno<br>Shipto<br>Report C<br>Vendor | PM1 PM1 BRAND BRAND BRAND BRAND BRAND BRAND BRAND BRAND | Terminal<br>SA<br>SA<br>SA<br>SA<br>SA<br>SA<br>SA<br>SA<br>SA<br>SA                   | tro-Market #<br>N AN TONIO<br>Item<br>B50<br>B99<br>E87<br>E87<br>E89<br>E89<br>E89<br>E89<br>E89<br>E89<br>E89<br>E89<br>E89<br>E89 | 1             |           | Cancel      |
| Vendor<br>Terminai<br>Custome<br>Custno<br>Shipto<br>Report C<br>Vendor | PM1 PM1 PM1 PM1 PM1 PM1 PM1 PM1 PM1 PM1                 | Terminal<br>SA<br>SA<br>SA<br>SA<br>SA<br>SA<br>SA<br>SA<br>SA<br>SA<br>SA<br>SA<br>SA | tro-Market #7<br>N ANTONIO<br>Item<br>B99<br>E87<br>E875<br>E89<br>E895<br>E93                                                       | 1             |           | Cancel      |
| Vendor<br>Terminai<br>Custome<br>Custno<br>Shipto<br>Report C<br>Vendor | PM1 PM1 BRAND BRAND BRAND BRAND BRAND BRAND BRAND BRAND | Terminal<br>SA<br>SA<br>SA<br>SA<br>SA<br>SA<br>SA<br>SA<br>SA<br>SA                   | tro-Market #<br>N AN TONIO<br>Item<br>B50<br>B99<br>E87<br>E87<br>E89<br>E89<br>E89<br>E89<br>E89<br>E89<br>E89<br>E89<br>E89<br>E89 | 1             |           | Cancel      |

| Step 4 - Add Special PricesJobber, Master File Maintenance, SpecialPrices, Special Price Add and ChangeCreate special price setup for each customerand each product type.                                                                                                    |                                                                                                    |
|----------------------------------------------------------------------------------------------------|----------------------------------------------------------------------------------------------------|
| <ul> <li>Click the 'View All' button to choose to display an existing special price record.</li> <li>1. Enter the location number for the inventory item.</li> <li>2. Enter the customer number.</li> <li>3. If appropriate, enter the Ship To location. This can be left blank.</li> <li>4. Enter the inventory item number.</li> <li>5. Enter the price type. Most common value is 'U' for Mark-Up.</li> <li>6. Racktype (Gross or Net) will default from the installation setup. This can be changed if needed.</li> <li>7. Enter price origin of Tank, Terminal or Both.</li> <li>8. Bill Code (Gross or Net) will default from installation setup. This can be changed if needed.</li> <li>9. Enter a single vendor or 'ALL' for all vendors. If you choose 'ALL, you must create Customer Rack setup to control price quotes sent to your customers.</li> <li>10. Enter a single terminal or 'ALL' for all terminals. If you choose one vendor and ALL terminals, prices for all terminals will print regardless of Customer Rack setup.</li> <li>11. Unless otherwise instructed by Petro-Data support, Fixed Terminal should be 'N'.</li> <li>12. Enter your profit per gallon.</li> <li>13. Enter your freight type of Freight Table (T), Rate per Gallon (R) or Flat Charge (C).</li> <li>14. If you choose Rate per Gallon or Flat Charge, enter the amount here.</li> </ul> | Image: Special Price File Mandemark         Image: Special Price File Mandemark         Image: Special Price Transmit         Image: Special Price Transmit         Image: Special Price Price Transmit         Image: Special Price Transmit         Image: Special Price Transmit         Image: Special Price Transmit         Image: Special Price Transmit         Image: Special Price Transmit         Image: Special Price Transmit         Image: Special Price Transmit         Image: Specia |

- 15. If you want to exclude this price in the Customer Quote email, enter 'N'. To include this price in the email, leave it blank.
- 16. Enter 'Y' if you will bill Freight in the BOL.
- 17. Choose Gross or Net gallons (G/N) to use in the freight calculation.
- 18. Enter the Inventory location and item for the freight charge.
- 19. Repeat the same in Bill Frt Adj if you want to calculate a freight surcharge.
- 20. Bill Other 1 & 2 can be used to bill other charges as needed.

| Location      | 9 1             | Terminal     |          |                    | View<br>All |          |
|---------------|-----------------|--------------|----------|--------------------|-------------|----------|
| Custno        | PM1 2           | Petro-Market | #1       |                    |             | J        |
| Shipto        | 3               |              |          |                    |             |          |
| ltem          | E87 4           |              | Fuel Ty  | pe E87             |             |          |
| Price Type    | U 5             |              | Racktyp  | pe N 🙆             | Тах Туре    | GAS      |
| Spec Code     |                 |              |          |                    |             |          |
| Price Origin  | в 💈             |              | Billcode | B N <mark>8</mark> |             |          |
| Vendor        | ALL 9           |              | Termina  |                    | Fixed Termi | inal N 🚹 |
| Profit/Gal    | 0.01000         | 12           | Exp Dat  | te //              |             |          |
| Frt Type      | C 13 Frt Rate   | 100.00000    | 14 Other |                    | Fuel Tax    |          |
| Code 1        |                 |              | Code 2   |                    | Zone        |          |
|               |                 |              | No Quo   | ite <b>15</b>      | No Tax      |          |
| Lii           | ne Item Charges |              |          |                    |             |          |
| Bill Frt? 16  | Y Frt (G/N) G   | 17 La        | oc 1     | 18 Item            | GASFRT 18   | FG       |
| Bill Frt Adj? | N 19            |              | oc       | Item               |             |          |
| Bill Other 1? | N Oth Chg 1 20  | 0.000000 Le  | oc       | Item               |             |          |
| Bill Other 2? | N Oth Chg 2     |              | oc       | Item               | -           |          |
|               |                 |              |          |                    |             |          |
| Tot Markup    | 0.0100          | 0            |          |                    |             |          |
|               |                 |              |          |                    |             |          |
|               | Edit            | W Next       | Prev De  | elete Duplicate    | Exit        |          |

| Step 5 - Credit Card DealerAR, Credit Cards, Dealer File, Dealer FileMaintenanceIf you get credit card monies from your fuelvendor, you will need to complete this setupfor your customer/dealer.                                                                                                    |                                                                                                    |
|----------------------------------------------------------------------------------------------------|----------------------------------------------------------------------------------------------------|
| <ol> <li>Enter a Dealer Code. This can be the same as your customer ID number.</li> <li>Enter the Dealer ID. This number is provided by your fuel vendor.</li> <li>Enter the Customer ID.</li> <li>Enter the fuel vendor from whom you will receive credit card monies.</li> <li>Enter the Petro-Data GL account for Credit Card Receivable.</li> <li>Enter the transaction type. Most common values are:         <ul> <li>a. '1' - Credit card money will be reduce from fuel vendor invoices.</li> <li>b. '5' - Credit card money will be reduce from fuel vendor invoices.</li> <li>b. '5' - Credit card money will be transferred directly to your bank account from your fuel vendors. Vendor invoices will be paid in full.</li> </ul> </li> <li>Enter the percent of credit cards fees that will not be charged to your customer.</li> <li>If you entered a credit card fee percent, enter the Petro-Data GL account number where these fees will be recorded.</li> <li>If you chose Transaction Type 5, enter your Petro-Data GL account number for the Bank account.</li> <li>Enter the vendor ID.</li> <li>Optional: Enter the vendor's name.</li> <li>Enter the 1099 Type:         <ul> <li>a. Most common value is 'C' to have Petro-Data compute 1099 amounts at the end of the year.</li> <li>b. If you plan to enter all 1099 amounts manually, enter 'M'.</li> </ul> </li> </ol> | Cealer File Maintenance       Image: Code       PM1       Image: Code       Out 2245       Image: Code       Image: Code |